# **Vejledning til oprettelse af brugerprofil på Filadelfias kursussystem**

#### **Trin 1**:

Den første gang du logger ind i kursussystemet, skal du oprette en ny adgangskode. Klik på hængelåsen i øverste højre hjørne. Tryk derefter på "Glemt/ny adgangskode". Gå herefter videre til trin 2.

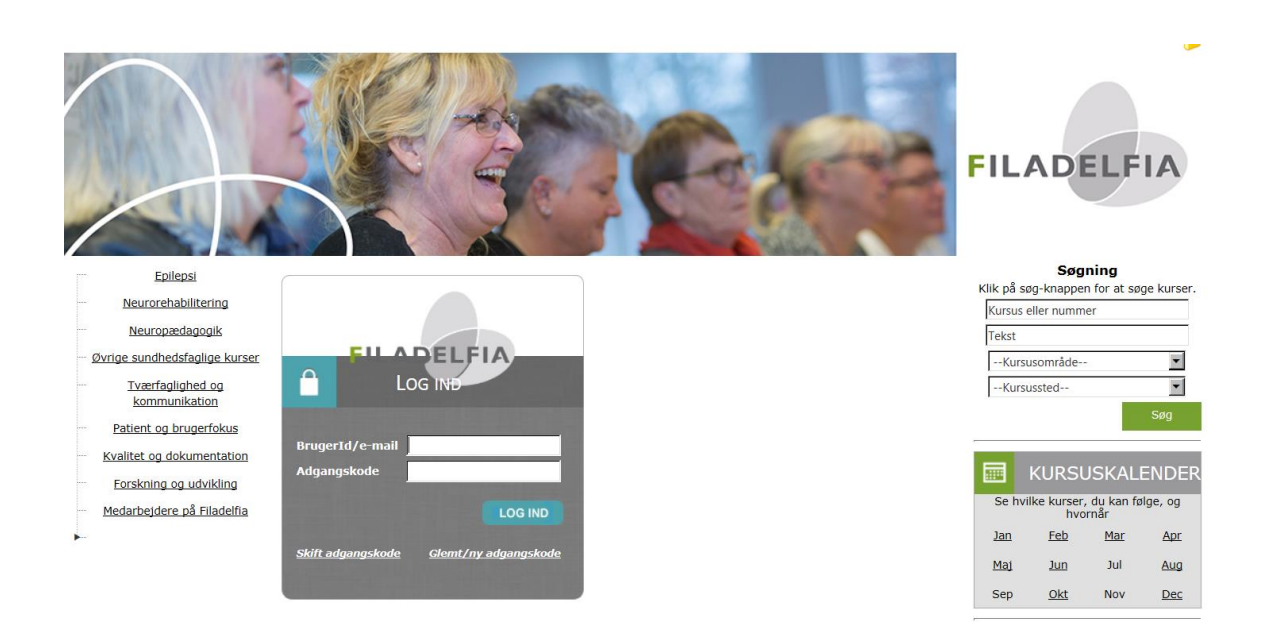

## **Trin 2**:

Derefter ser du denne boks i billedet her nedenfor komme frem.

I boksens øverste felt skriver du dit brugerid: Det er som regel den første del af din mailadresse. (Du skal altså *ikke* skrive hele mailadressen i feltet her).

I boksens næste felt skriver du så hele din mailadresse: xxx@filadelfia.dk. Bemærk, at du skal bruge din Filadelfia adresse her.

I boksens nederste felt skriver du den tilfældige kode, som angives i feltet over. Bemærk at der kan være forskel på store og små bogstaver.

Derefter klikker du på knappen: Send adgangskode

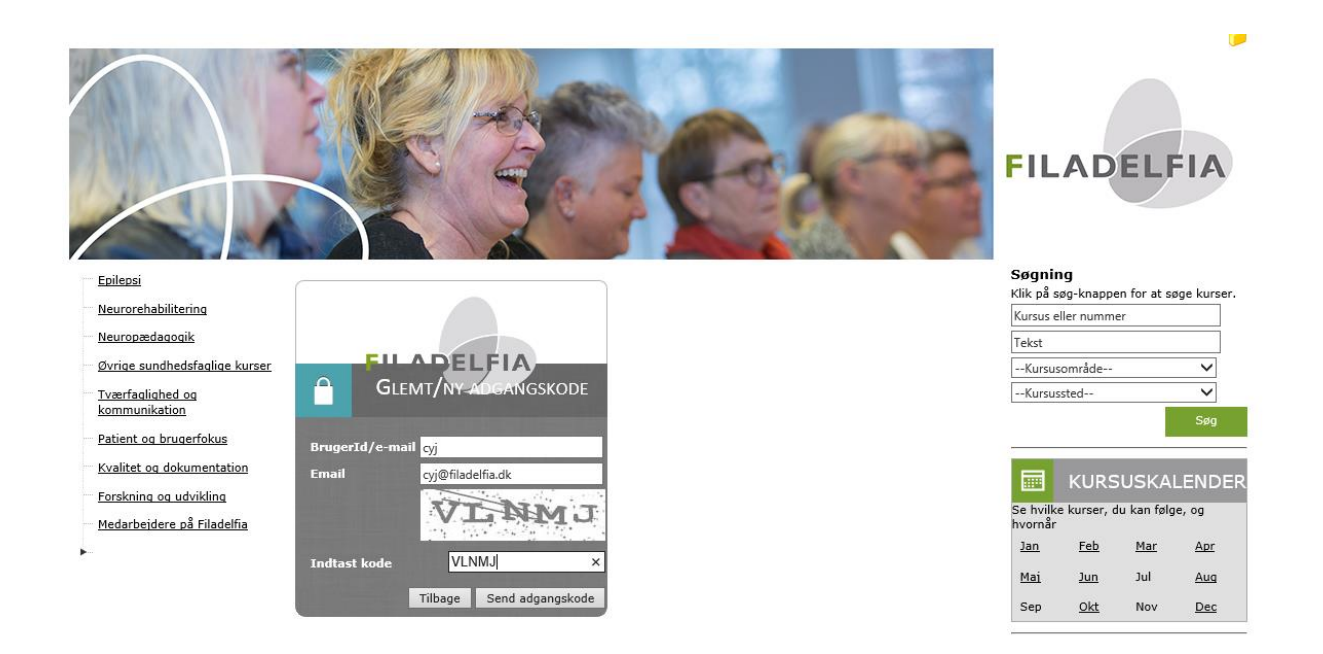

#### **Trin 3:**

Når du har trykket "send adgangskode" modtager du straks efter en mail med en midlertidig kode. Den skal du bruge når denne boks dukker op. Herefter trykker du på knappen: log in

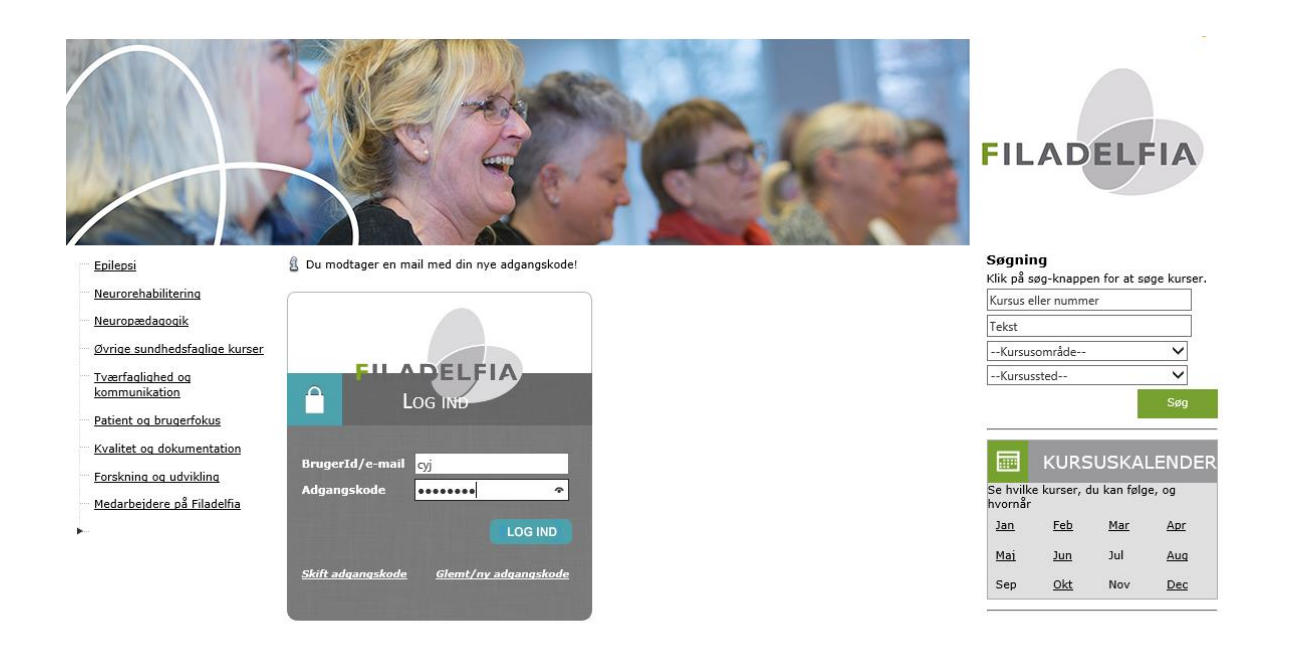

## **Trin 4 :**

Når du har trykket log-in kommer endnu en boks frem. I boksens første felt skriver du endnu engang din brugerprofil.

I boksens andet felt skriver du en gang til *den midlertidige kode du fik i mailen*. Derefter skal du selv lave en ny personlig adgangskode, som du skal taste ind to gange og huske til senere brug, fordi den giver dig adgang til systemet og til "min side", hvor du kan følge med i hvilke kurser du er tilmeldt. Når du derefter siger ok, er du oprettet i kursussystemet og kan gå i gang med at bruge det.

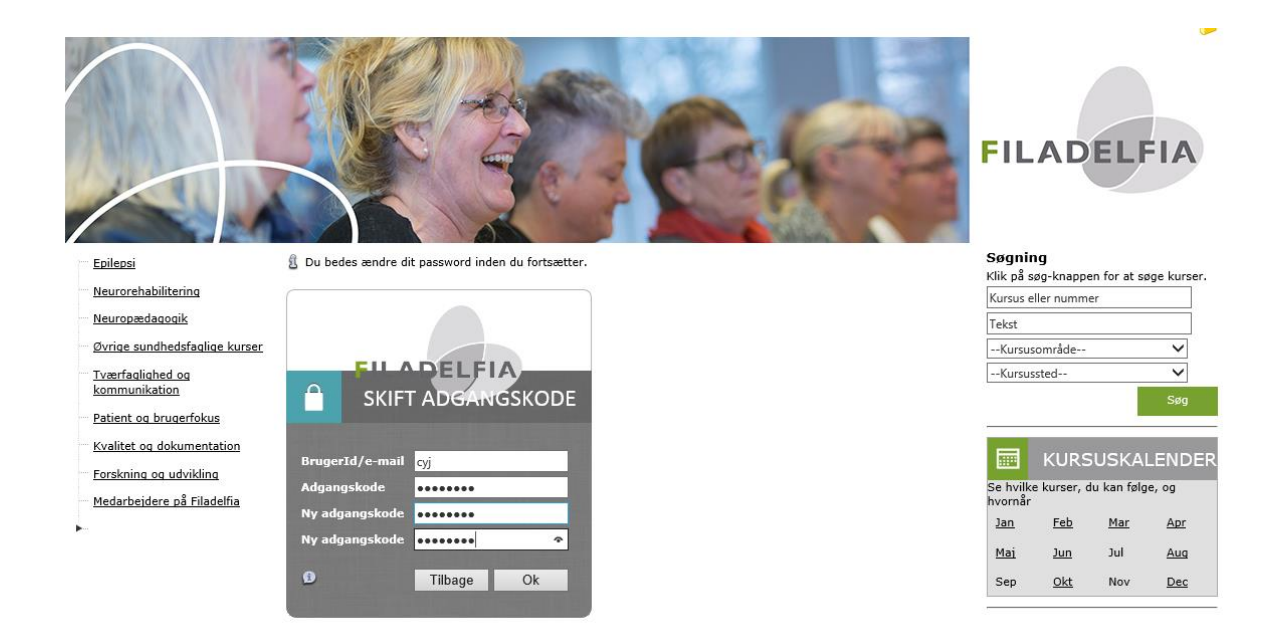